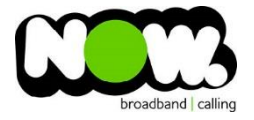

## ASUS RT-AC5300 Fibre configuration

## Log into the Gateway:

- 1. Connect your device to the router (preferably hardwired)
- 2. Open a Web Browser
- 3. In the web browsers address bar type: http://192.168.1.1
- 4. Default Username: admin
- 5. Default Password: admin \*
- 6. This should then give access to the routers user interface.

\*If the default password does not work and you cannot remember the changed password, you may need to factory reset the router by hushing and holding the inset reset button for 10 seconds.

## How to add correct settings for the NOW network:

How to change the correct settings:

- 1. From the Advanced menu select: **WAN**. This will open a page of settings. Ensure the settings match what's below.
- 2. WAN connection type: **PPPoE**
- 3. Enable WAN: **Yes**
- 4. Enable NAT: **Yes**
- 5. Enabled UPnP: **Yes**
- 6. Get the WAN IP Automatically: **Yes**
- 7. Connect to DNS Server automatically: **Yes**
- 8. PPP Username: **contact now for your PPPOE Username**
- 9. PPP password: **pass123**
- 10. Disconnect after time of inactivity: **0**
- 11. MTU: **1492**
- 12. MTU: **1492**
- 13. Service name: **Leave blank**
- 14. Additional pppd options: **leave blank**
- 15. Enabled PPP Echo detect: **Yes**
- 16. Don't change any other options
- 17. Click **Apply**.

You should now be connected on Fibre!

If you don't have internet access give NOW Technical Support a call.

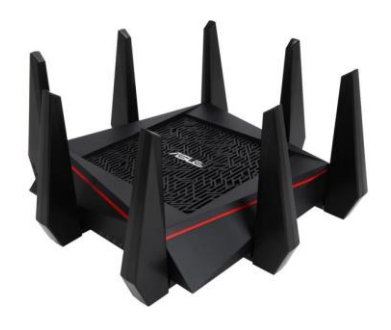